# <span id="page-0-3"></span>**Create and publish Articles - the basics**

## <span id="page-0-0"></span>**Overview**

The Articles feature is used for creating and publishing news articles and other content pages that can be grouped. Your Commerce Vision website comes with standard article templates and options for creating and publishing articles.

This guide goes through the process of creating and publishing a standard set of article pages.

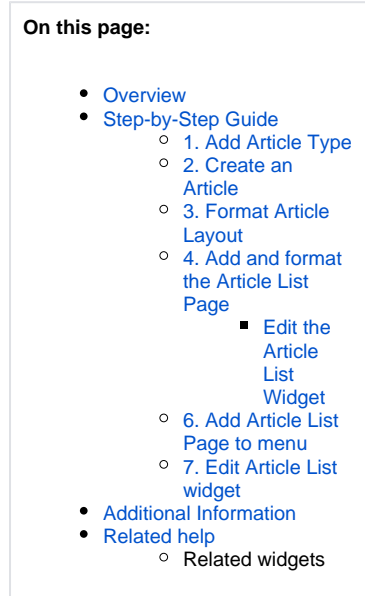

<span id="page-0-1"></span>Step-by-Step Guide

## <span id="page-0-2"></span>**1. Add Article Type**

An 'article type' groups together articles of the same kind. So before you create an article, the article type it belongs to needs to be added. Article types are user-defined so you can add them to suit the purpose or function of your grouped pages. For example, you might have an article type called 'FAQs', or 'marketing blog posts', or 'news articles', etc.

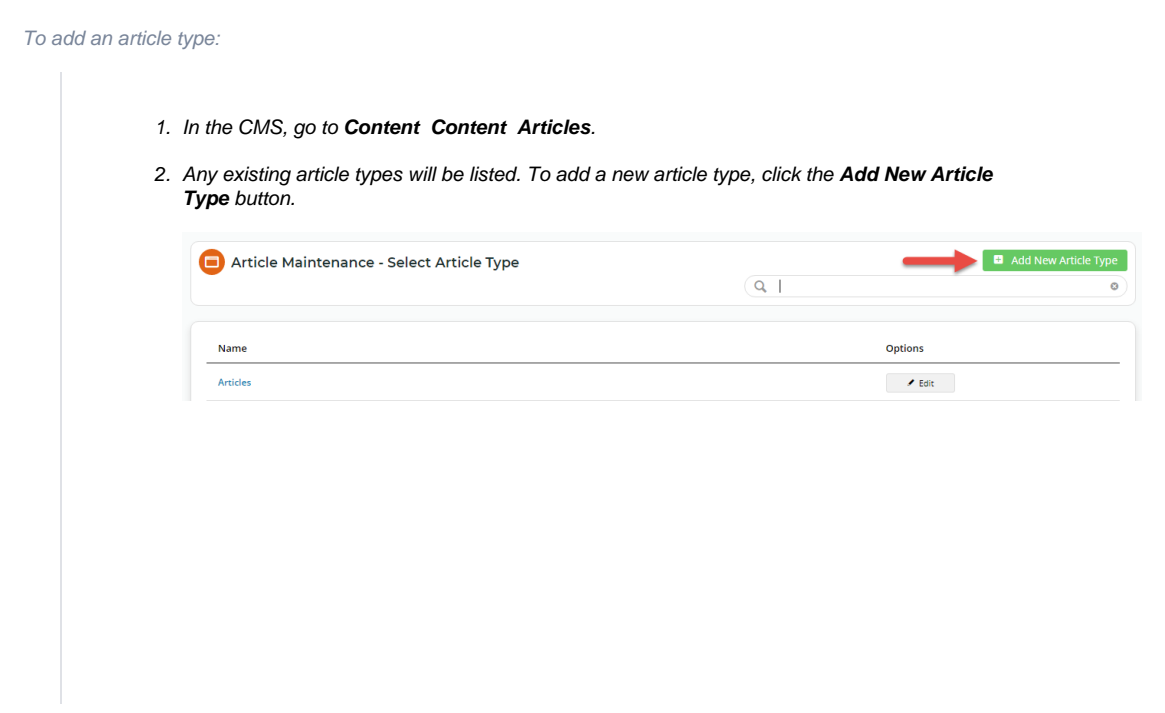

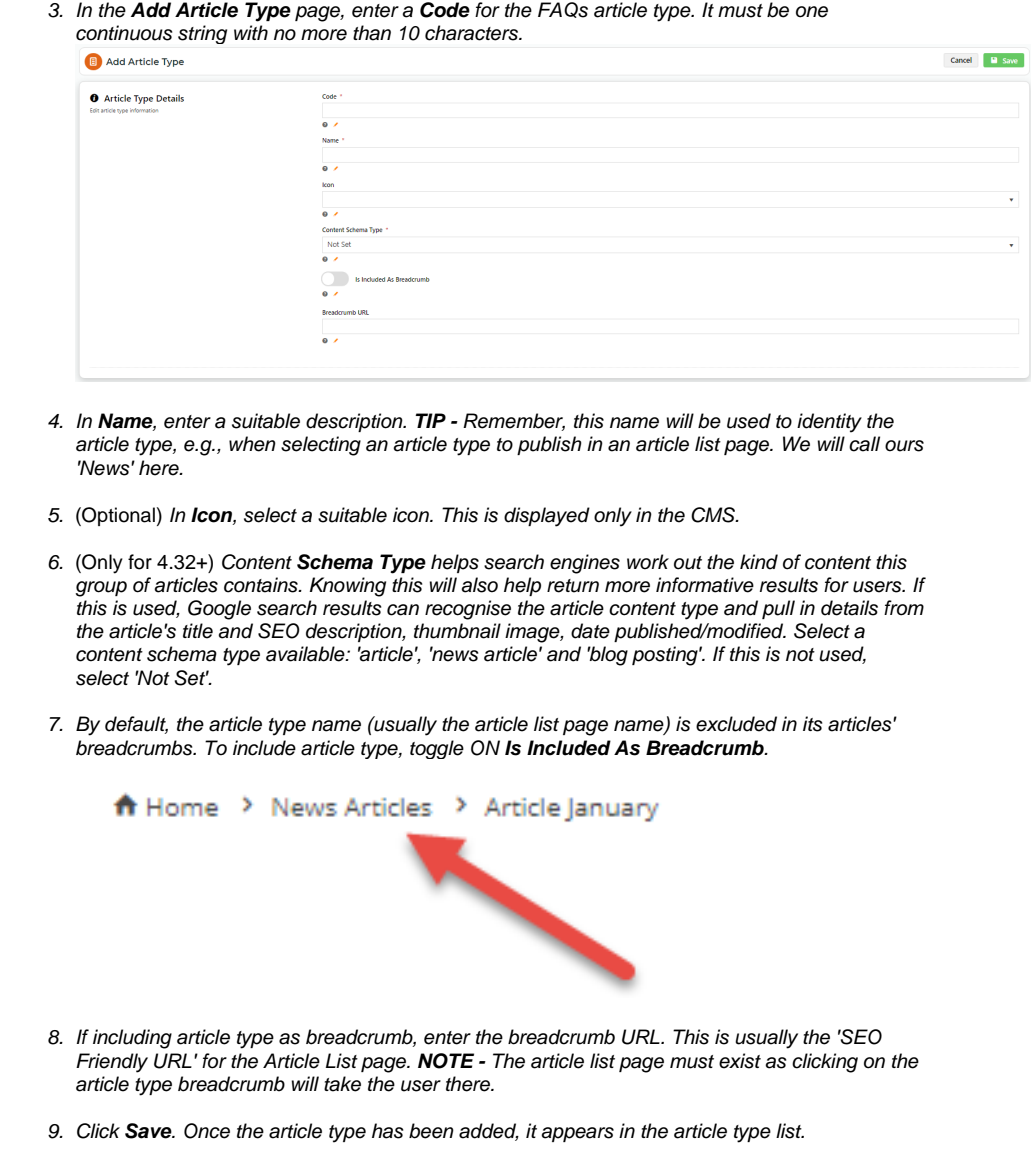

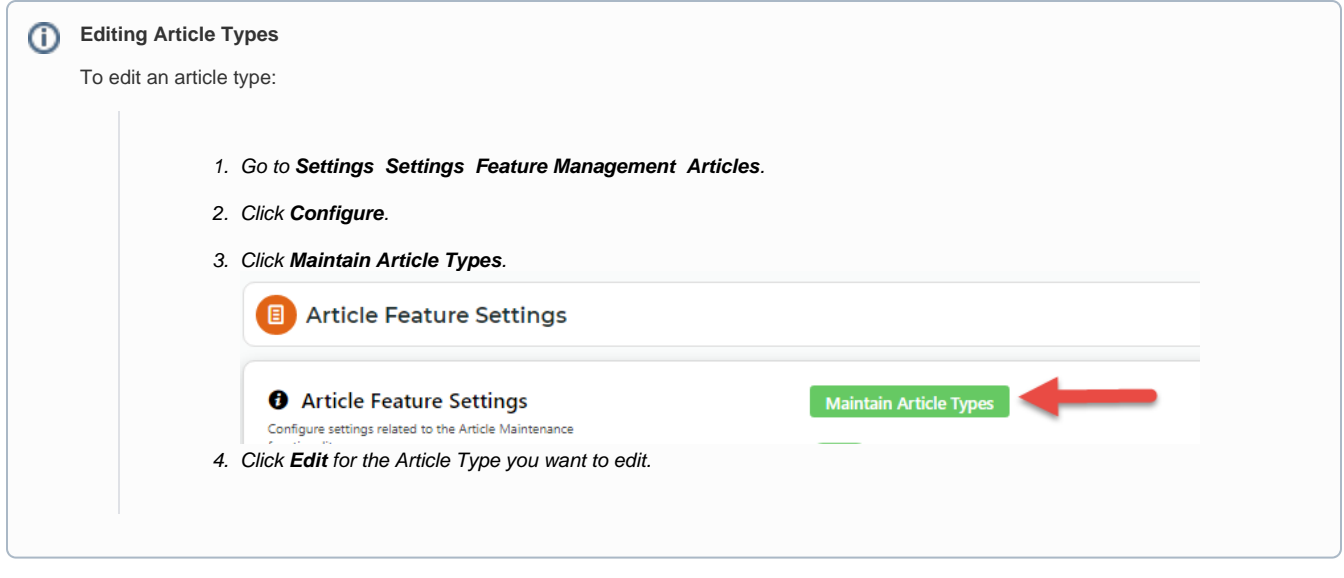

# <span id="page-2-0"></span>**2. Create an Article**

Once an Article Type is added, you can create articles for it. Here's how to create a basic article using the out-of-the-box template.

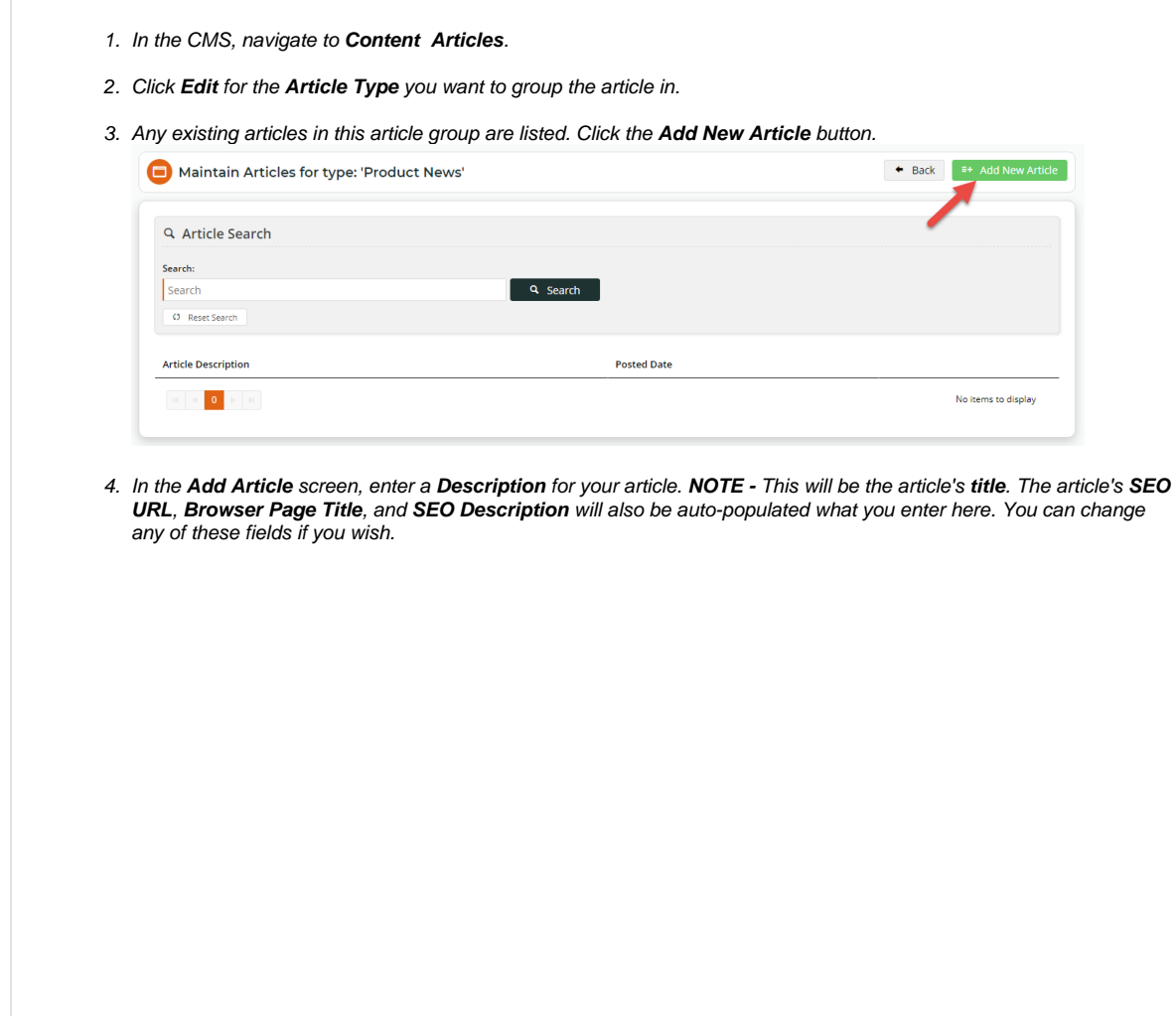

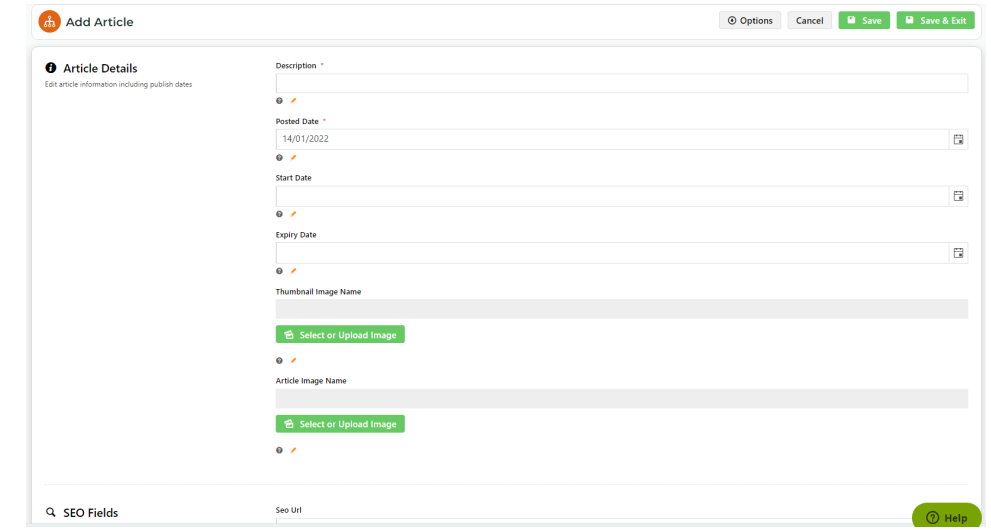

- 5. The **Posted Date** will auto-populate with today's date. If you wish, you can change it. This date will be displayed to readers in the article.
- 6. If you want to set a date for this article to be visible on your website, enter a **Start Date**. **NOTE -** This date may be different from the **Posted Date**.
- 7. If you want the article to be removed from your website on a certain date, enter an **Expiry Date**.
- 8. Select or upload a **thumbnail image** for the article. This smaller image displays for the article in the article list page.

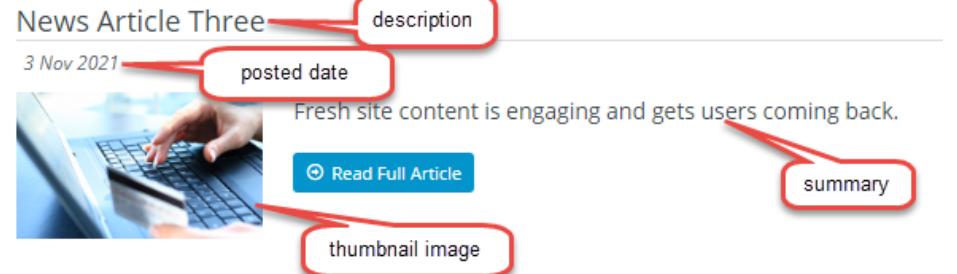

- 9. Select or upload the **main image** for the article. This image displays in the article.
- 10. Enter some 'teaser' text to engage readers in the **Summary** section. This is displayed in the article list page. Use the [W](https://cvconnect.commercevision.com.au/display/KB/WYSIWYG+Content+Editor) [YSIWYG editing tools](https://cvconnect.commercevision.com.au/display/KB/WYSIWYG+Content+Editor) to update font sizes, formats, and colours based on your site's style guide.
- 11. In the **Content** section, enter the main body of the article. Use the [WYSIWYG editing tools](https://cvconnect.commercevision.com.au/display/KB/WYSIWYG+Content+Editor) to update font sizes, formats, and colours based on your site's style guide.
- 12. (The Article Filters panel appears only if your Administrator has enabled it.)

**Article Filters** allow an article to be viewed only by a certain segment of site users.

- i. **Customer filters apply to user's current Customer only?:** Applies only if filters are added in the Customer Codes field in 12ii. Some users are attached to more than one Customer account. If a Customer Code filter is added. the user can view the article when in this Customer account. What about whey they switch to another account not in the filter list? Toggle this setting ON if the user should not see the article anymore. If OFF, the user can view the article as long as one of their linked Customer accounts has been added to the list.
- ii. Enter one or more **Filter** values: Customer Types, Customer Warehouses, Customer Codes, Bill to Customer Codes, Email Addresses or Roles. **NOTE -** If a field is left blank, no filters will apply at that level.

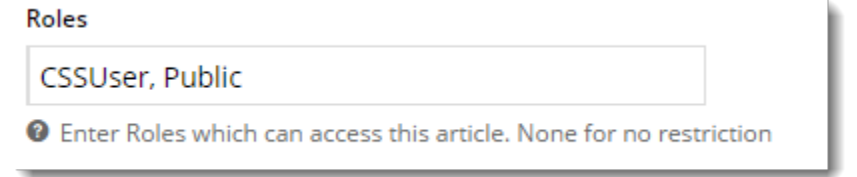

**NOTE -** This function works only with standard article widgets. It will not work if your site uses custom article widgets.

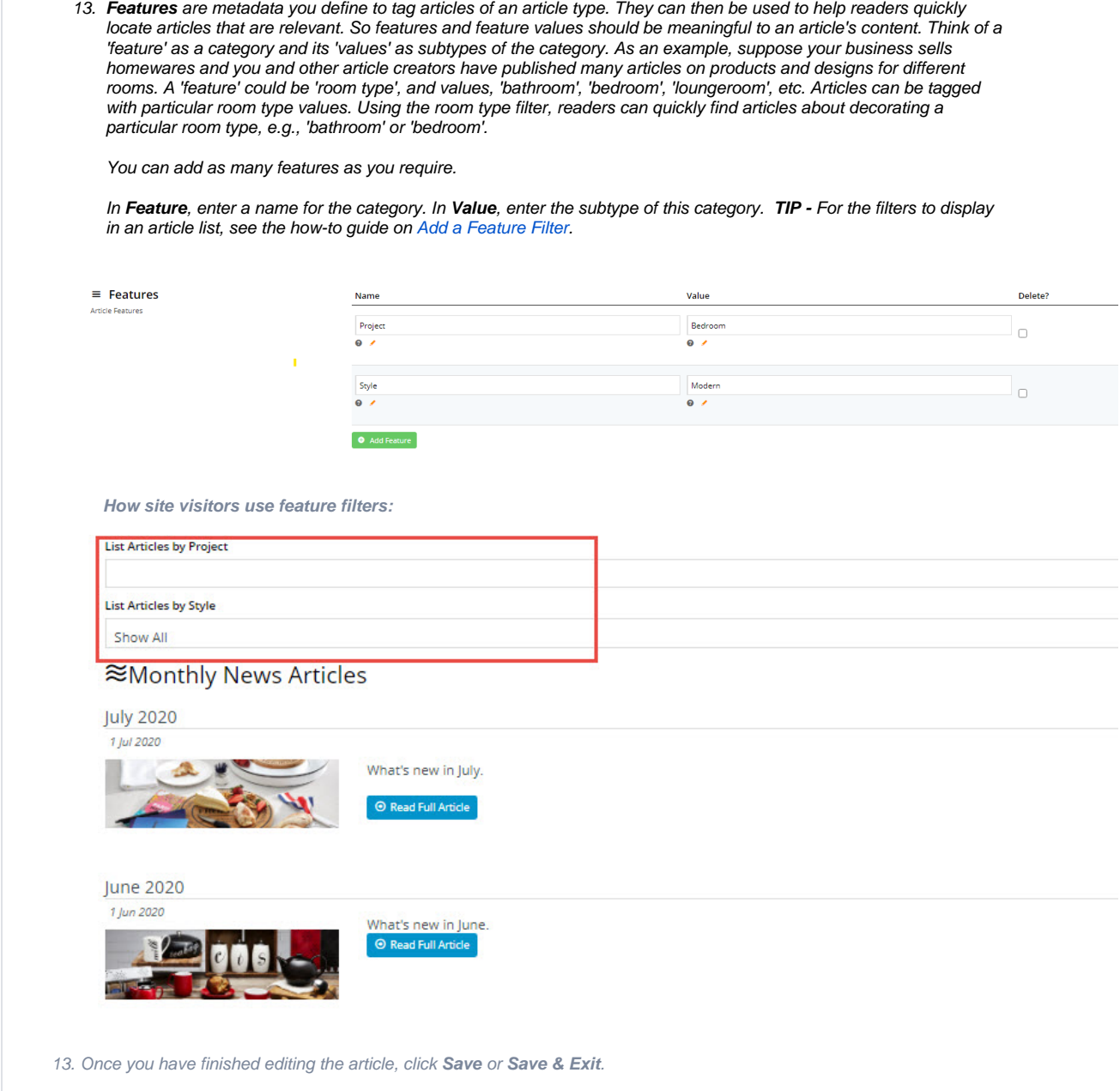

# <span id="page-4-0"></span>**3. Format Article Layout**

How parts of an article is arranged on the page depends on the template used. Like for other content templates, layout is rendered through widgets. While you can create custom article templates, the simplest option is to use the out-of-the-box article template. If you don't specify a template, the system will automatically default to it. Since customising article templates is an advanced topic, here, we will just use it here.

You can see the template includes the article title, posted date, main image and main content.

#### **A** Home > News Article Two

#### $\Theta$  Back

News Article Two 3 Sep 2015

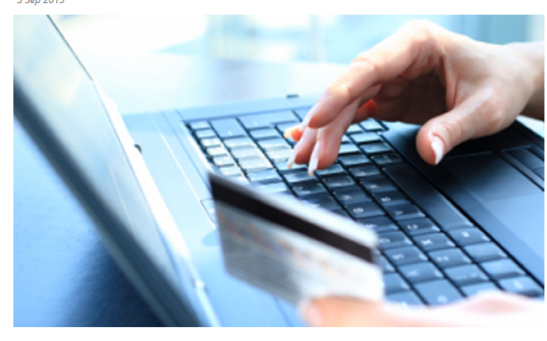

Pellentesque habitant morbi tristique senectus et netus et malesuada fames ac turpis egestas. Vestibulum tortor quam, feugiat vitae, ultricies eget, tempor sit amet, ante. Donec eu libero sit amet quam egestas semper. Aenean ultricies mi vitae est. Mauris placerat eleifend leo. Quisque sit amet est et sapien ullamcorper pharetra. Vestibulum erat wisi, condimentum sed, commodo vitae, ornare sit amet, wisi, Aenean fermentum, elit eget tincidunt condimentum, eros ipsum rutrum orci, sagittis tempus lacus enim ac dui. Donec non enim in turpis pulvinar facilisis

Ut felis. Praesent dapibus, neque id cursus faucibus, tortor neque egestas augue, eu vulputate magna eros eu erat. Aliquam erat volutpat. Nam dui mi, tincidunt quis, accumsan porttitor, facilisis luctus, metus. Pellentesque habitant morbi tristique senectus et netus et malesuada fames ac turpis egestas. Vestibulum tortor quam, feugiat vitae, ultricies eget, tempor sit amet, ante. Donec eu libero sit amet quam egestas semper. Aenean ultricies mi vitae est. Mauris placerat eleifend leo, Ouisque sit amet est et sapien ullamcorper pharetra. Vestibulum erat wisi, condimentum sed, commodo vitae, ornare sit amet, wisi, Aenean fermentum, elit eget tincidunt condimentum, eros ipsum rutrum orci, sagittis tempus lacus enim ac dui. Donec non enim in turpis pulvinar facilisis. Ut felis. Praesent dapibus, neque id cursus faucibus, tortor neque egestas augue, eu vulputate magna eros eu erat. Aliquam erat volutpat. Nam dui mi, tincidunt quis, accumsan porttitor, facilisis luctus, metus

Pellentesque habitant morbi tristique senectus et netus et malesuada fames ac turpis egestas. Vestibulum tortor quam, feugiat vitae, ultricies eget, tempor sit amet, ante. Donec eu libero sit amet quam egestas semper. Aenean ultricies mi vitae est. Mauris placerat eleifend leo. Quisque sit amet est et sapien ullamcorper pharetra. Vestibulum erat wisi, condimentum sed, commodo vitae, ornare sit amet, wisi, Aenean fermentum. elit eget tincidunt condimentum, eros ipsum rutrum orci, sagittis tempus lacus enim ac dui. Donec non enim in turpis pulvinar facilisis.

Ut fells. Praesent dapibus, neque id cursus faucibus, tortor neque egestas augue, eu vulputate magna eros eu erat. Aliquam erat volutpat. Nam dui mi, tincidunt quis, accumsan porttitor, facilisis luctus, metus. Pellentesqu senectus et netus et malesuada fames ac turpis egestas. Vestibulum tortor quam, feugiat vitae, ultricies eget, tempor sit amet, ante. Donec eu libero sit amet quam egestas semper. Aenean ultricies mi vitae est. Mauris plac sit amet est et sapien ullamcorper pharetra. Vestibulum erat wisi, condimentum sed, commodo vitae, ornare sit amet, wisi. Aenean fermentum, elit eget tincidunt condimentum, eros ipsum rutrum orci, sagittis tempus lacus eni enim in turpis pulvinar facilisis. Ut felis. Praesent dapibus, neque id cursus faucibus, tortor neque egestas augue, eu vulputate magna eros eu erat. Aliquam erat volutpat. Nam dui mi, tincidunt quis, accumsan porttitor, f

### <span id="page-5-0"></span>**4. Add and format the Article List Page**

Now that at least one article has been created, we want to publish it (make it visible on your website). Unless an article is being promoted with a direct link to it, site visitors usually click a link to view the list of articles grouped together under an article type. This list is displayed on what we call an 'article list page'. Readers can scroll through the list and click on a link that takes them to each article's content. Your site comes with an out-of-the-box article list template, which is usually used to group news articles (but can be used for other article types too). It is a standard non-zoned article template that is there for you to display an article group. The published page will look like this:

#### <u>ক</u> News Articles

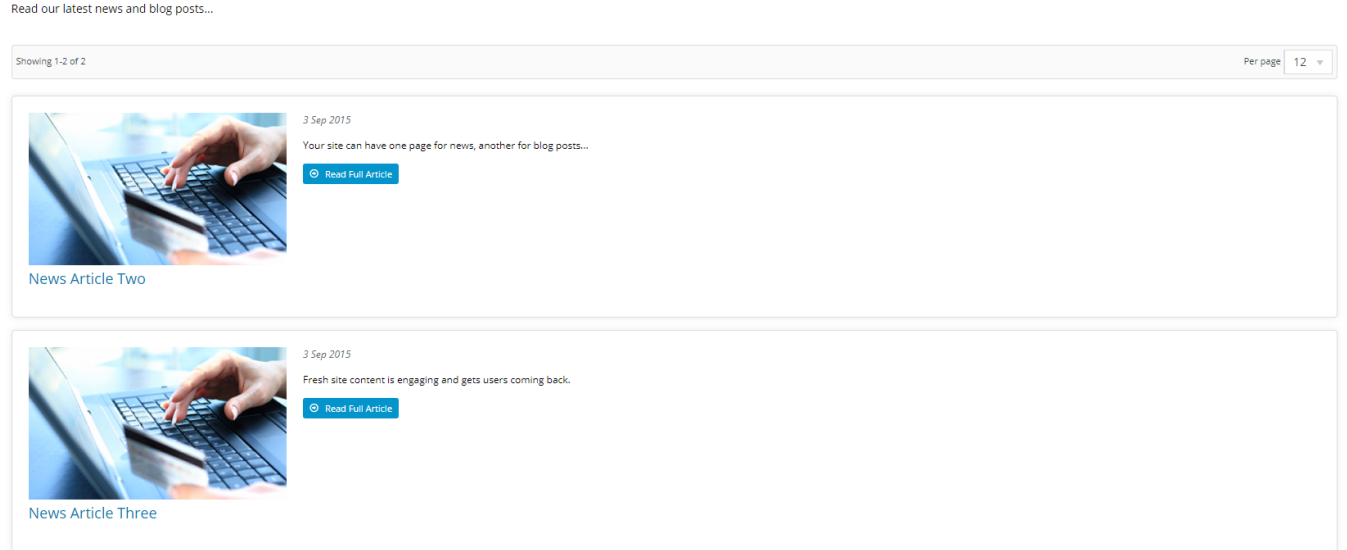

For our example, we will use the standard Article List Page.

1. Navigate to **Content Pages & Templates Articles Article List Page.** 

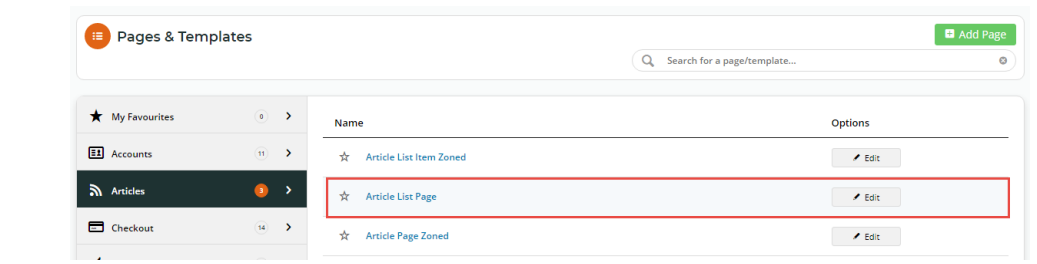

2. Before an article will display on a page, it needs an [Article List Widget](https://cvconnect.commercevision.com.au/display/KB/Article+List+Widget). This specifies the article type to display and allows you to set various options. **NOTE -** This widget is usually added automatically in the standard Article List Page. If you are not using this article list page, the article list page must be created as a custom page and the Article List Widget added.

Next, edit the Article List Widget. The most important task is to add our article type in this widget.

### <span id="page-6-0"></span>**Edit the Article List Widget**

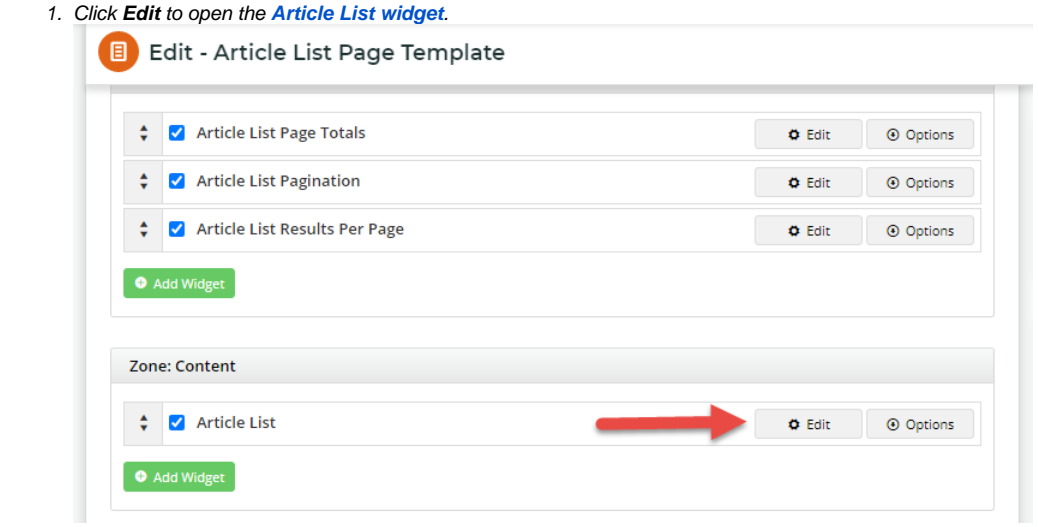

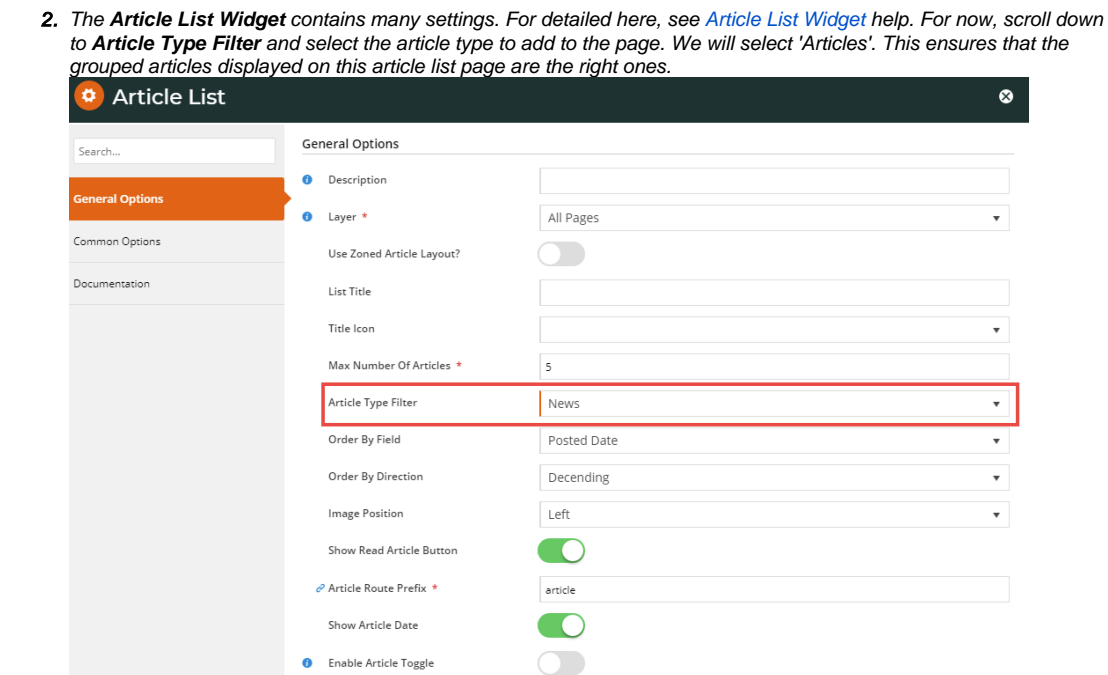

 $\bigcirc$ 

 $\bigcirc$ 

Filter By

 $\bullet$  Cancel  $\qquad \bullet$  S

**O** Enable Article Hyperlink

Enable Client Side Meta Data Filter? Meta Data Filter Label

# <span id="page-7-0"></span>**6. Add Article List Page to menu**

3. Click **Save**.

We will now link the article list page to a particular menu.

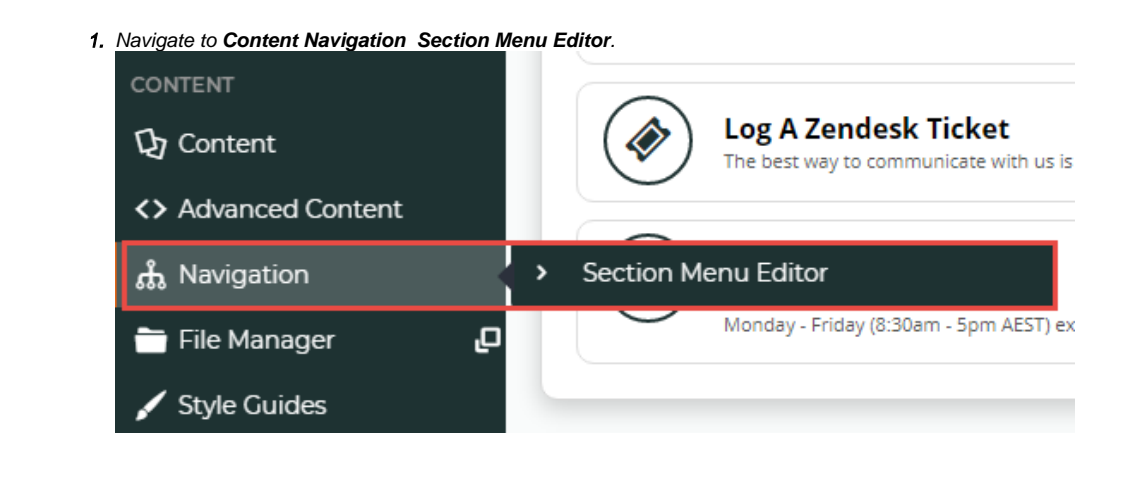

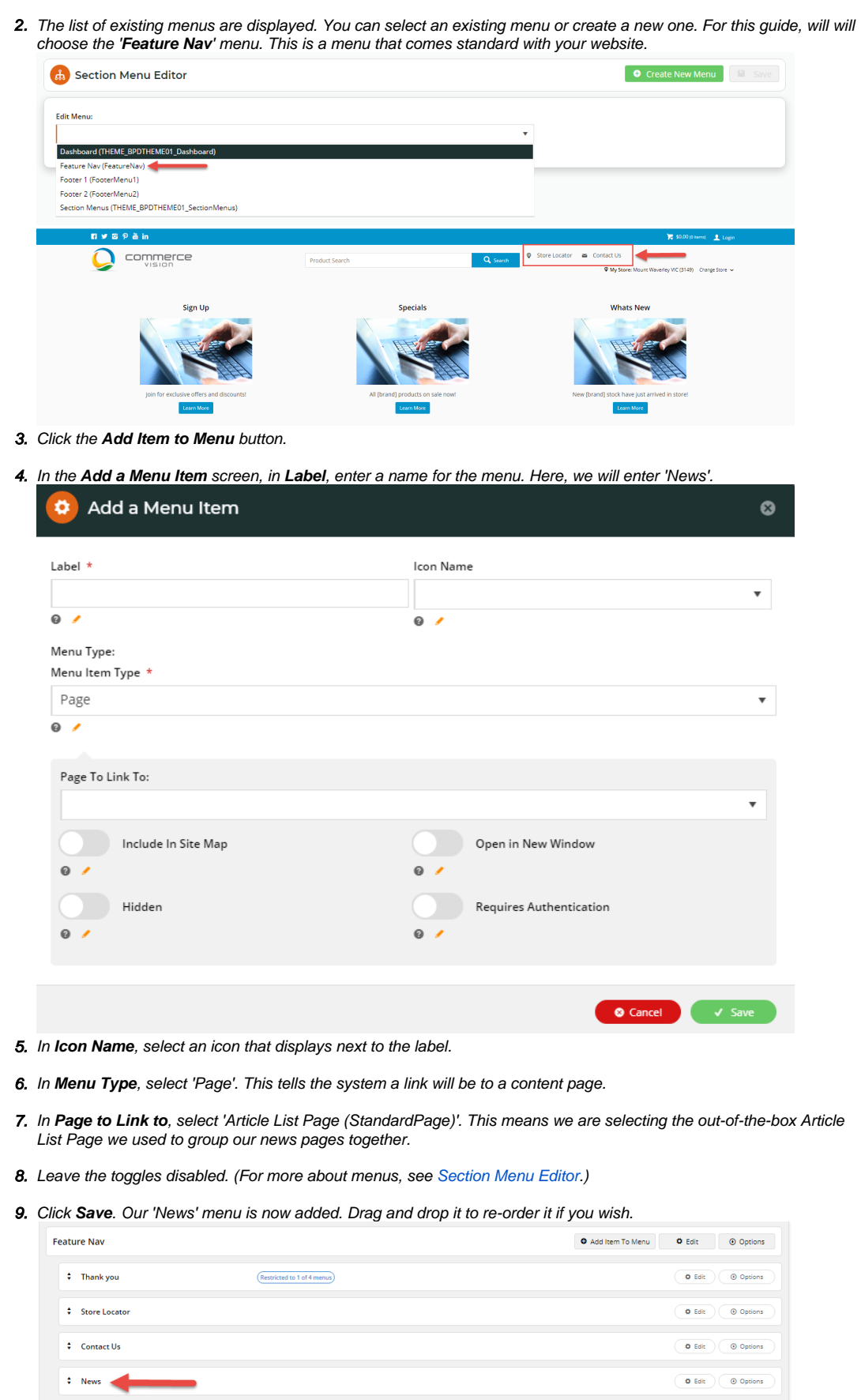

10. In the **Section Menu Editor** screen, click **Save**.

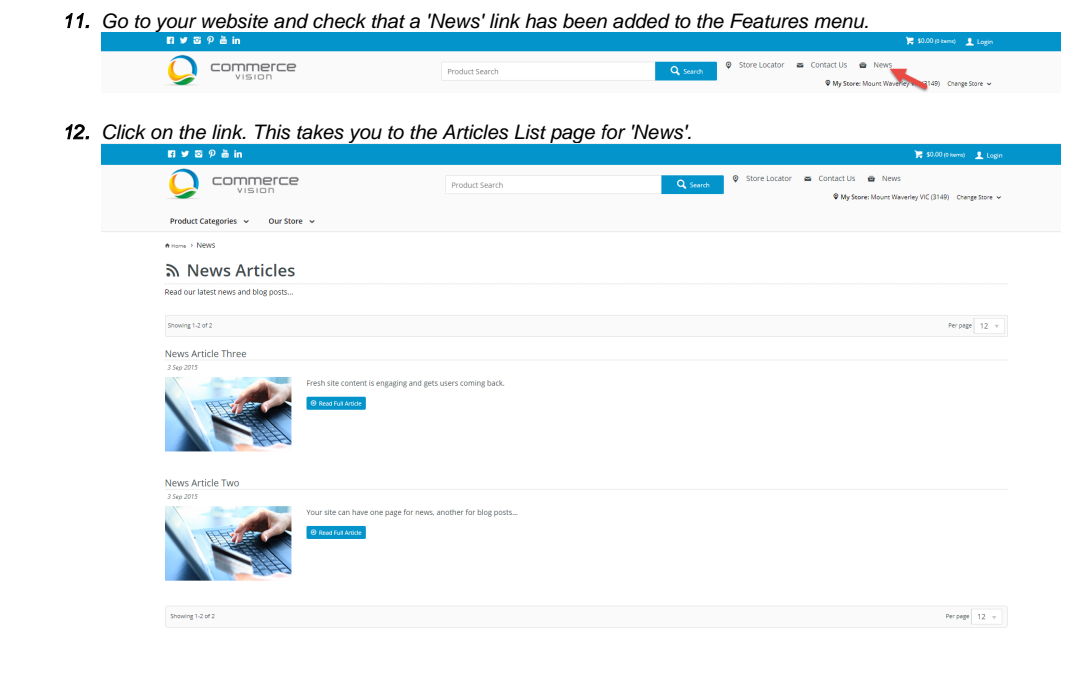

## <span id="page-9-0"></span>**7. Edit Article List widget**

Congratulations! Your article and article list have been created and published. You will notice that the article list page contains various features such as displaying the number of articles in the group or on the page. These options are set in the Article List widget. You can return to it and edit its options to ensure the page is how you want it.

There are also many article widgets you can add to your page to achieve the look and feel you want. See the list at the end of this page.

You can also add an [Article List widget](https://cvconnect.commercevision.com.au/display/KB/Article+List+Widget) or an [Article Slider widget](https://cvconnect.commercevision.com.au/display/KB/Article+Slider+Widget) to any custom page. In this case, the 'Article List Page' template would ➀ not be referenced.

You can move onto [Advanced Article Publishing topics,](https://cvconnect.commercevision.com.au/display/KB/Articles#Articles-advanced) when you're ready.

# <span id="page-9-1"></span>Additional Information

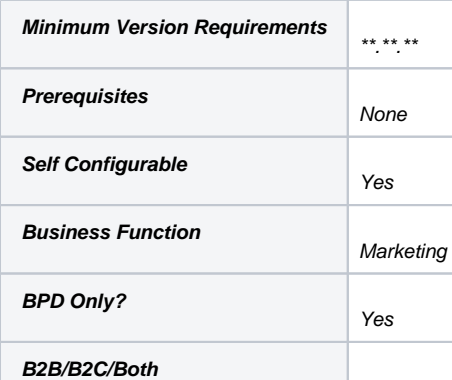

# <span id="page-10-0"></span>Related help

- [Use a Linked PDF for an Article](https://cvconnect.commercevision.com.au/display/KB/Use+a+Linked+PDF+for+an+Article)
- [Articles](https://cvconnect.commercevision.com.au/display/KB/Articles)
- [Article List Feature Filter](https://cvconnect.commercevision.com.au/display/KB/Article+List+Feature+Filter)
- [Article Settings](https://cvconnect.commercevision.com.au/display/KB/Article+Settings)
- [Article Templates](https://cvconnect.commercevision.com.au/display/KB/Article+Templates)
- [Create and publish Articles the basics](#page-0-3)
- [Articles \(classic sites\)](https://cvconnect.commercevision.com.au/pages/viewpage.action?pageId=97714590)
- [Article List Zoned layout](https://cvconnect.commercevision.com.au/display/KB/Article+List+-+Zoned+layout)
- [Layout Creator](https://cvconnect.commercevision.com.au/display/KB/Layout+Creator)
- [Carousel Options](https://cvconnect.commercevision.com.au/display/KB/Carousel+Options)

## **Related widgets**

- [Article List Article Title Widget](https://cvconnect.commercevision.com.au/display/KB/Article+List+Article+Title+Widget)
- [Article List Article Image Widget](https://cvconnect.commercevision.com.au/display/KB/Article+List+Article+Image+Widget)
- [Article List Article Date Widget](https://cvconnect.commercevision.com.au/display/KB/Article+List+Article+Date+Widget)
- [Article List Article Summary Widget](https://cvconnect.commercevision.com.au/display/KB/Article+List+Article+Summary+Widget)
- [Article List Article Detail Button Widget](https://cvconnect.commercevision.com.au/display/KB/Article+List+Article+Detail+Button+Widget)
- [Article Text Widget](https://cvconnect.commercevision.com.au/display/KB/Article+Text+Widget)
- [Article Slider Widget](https://cvconnect.commercevision.com.au/display/KB/Article+Slider+Widget)
- [Article Image Widget](https://cvconnect.commercevision.com.au/display/KB/Article+Image+Widget)
- [Article Date Widget](https://cvconnect.commercevision.com.au/display/KB/Article+Date+Widget)
- [Article Title Widget](https://cvconnect.commercevision.com.au/display/KB/Article+Title+Widget)
- [Article Field Widget](https://cvconnect.commercevision.com.au/display/KB/Article+Field+Widget)
- [Article List All Widget](https://cvconnect.commercevision.com.au/display/KB/Article+List+All+Widget)
- [Article List Widget](https://cvconnect.commercevision.com.au/display/KB/Article+List+Widget)
- [Article List Pagination Widget](https://cvconnect.commercevision.com.au/display/KB/Article+List+Pagination+Widget)
- [Article List Field Widget](https://cvconnect.commercevision.com.au/display/KB/Article+List+Field+Widget)
- [Static Content Widget](https://cvconnect.commercevision.com.au/display/KB/Static+Content+Widget)